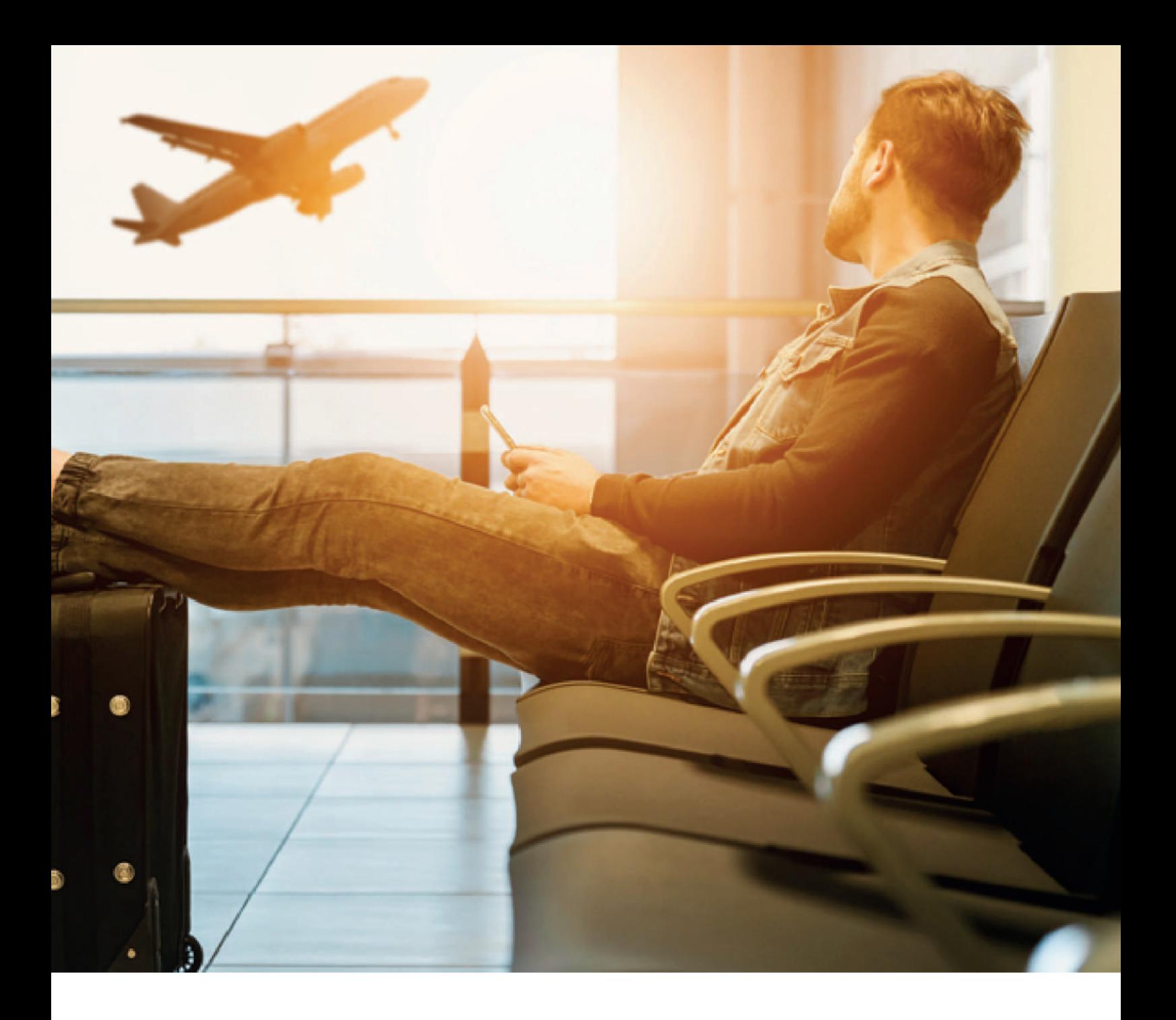

# Configuració del Roaming

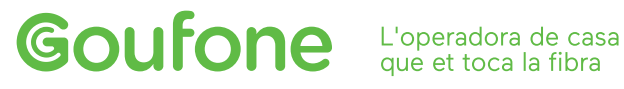

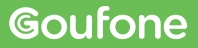

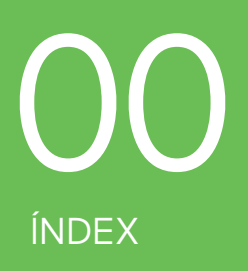

01. CONFIGURACIÓ DEL ROAMING 02. PASSOS PER CONFIGURAR IOS MANUALMENT 03. PASSOS PER CONFIGURAR HUAWEI MANUALMENT 04. PASSOS PER CONFIGURAR XIAOMI MANUALMENT 05. PASSOS PER CONFIGURAR OPPO MANUALMENT 06. PASSOS PER CONFIGURAR ANDROID MANUALMENT 07. SERVEI TÈCNIC

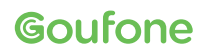

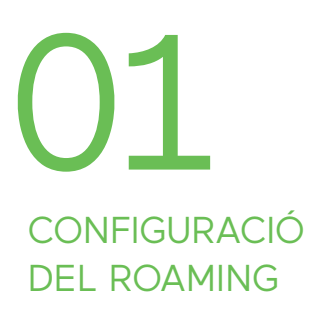

 $R_{\cdot}$ 

El Roaming als països inclosos dins la Zona 1 (Unió Europea i associats) està habilitat per defecte. Per la resta de països, t'hauràs de posar en contacte amb nosaltres i t'habilitarem el servei de forma remota. Pots consultar les diferents zones i tarifes al nostre web, [goufone.com](https://goufone.com/tarifes-roaming)

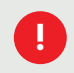

**!** Alerta amb els països que pertanyen a Europa, però no a la Unió Europa com Andorra o Suïssa.

La configuració del Roaming es realitza de forma automàtica al moment de travessar la frontera a través d'un SMS que rebràs al teu telèfon amb el remitent 22800. Aquest SMS contindrà un enllaç de configuració, similar al següent:

> INTERNET: recibirás SMS autoconfig PIN 1234 o pulsa apn.operador.es. Si no accede a Redes mov, APN o punto de acceso. Crea Nombre: inet + APN:inet.es + guardar

En el cas que el terminal sigui iOS, hauràs d'accedir directament a aquest enllaç des de l'SMS.

Si el teu mòbil és Andorid, rebràs un segon SMS amb l'enllaç corresponent. Hauràs d'inserir el PIN indicat en el primer SMS: 1234.

> Mensaje de configuración Aplicación APN

En el cas de no rebre cap SMS, hauràs de realitzar la configuració de forma manual, seguint els passos explicats a continuació, en funció de les característiques de cada terminal.

La línia mòbil només funcionarà amb les operadores amb les que tinguem acord de servei. En el cas de necessitar dades mòbils o SMS, assegura't que estàs gaudint del servei d'una operadora que ho permet. Pots consultar-les [aquí](https://goufone.com/tarifes-roaming).

En el cas que, seguint els passos anteriors, segueixis sense gaudir del roaming hauràs de continuar a les pàgines següents.

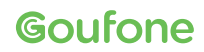

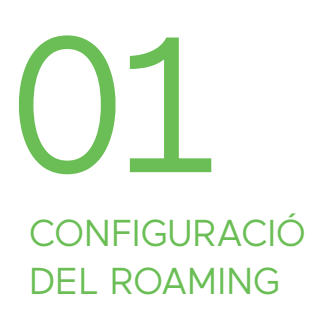

#### **MODE AUTOMÀTIC**

Si tens un **Android** comprova que està configurat per registrar-se a la xarxa estrangera automàticament seguint els següents passos:

- a. Localitzar i obrir l'aplicació "Servicios SIM" (també pot ser "Servicios Aire", "SIM toolkit" o "Kit d'eines")
- b. Roaming
- c. Seleccionar "Automatic Mode"
- d. Esperar uns segons

En el cas que el teu terminal sigui **iOS**, no hauràs de realitzar cap configuració.

#### **DADES MÒBILS**

Perquè les dades mòbils et funcionin correctament, recorda activar la itinerància de dades i les dades mòbils del terminal, ho pots fer seguint els següents passos:

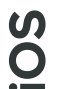

#### **Activar Itinerància de Dades**

- a. Configuració
- b. Dades mòbils
- c. Opcions
- d. Activar Itinerància de Dades

#### **Activar dades mòbils**

- a. Configuració
- b. Dades mòbils
- c. Activar dades mòbils

**ANDROID** ANDROID

#### **Activar Itinerància de Dades**

- a. Ajustaments
- b. Connexions
- c. Xarxes mòbils
- d. Activar Itinerància de Dades de la targeta on s'ha introduït la de Goufone

#### **Activar dades mòbils**

- a. Ajustaments
- b. Connexions
- c. Ús de dades
- d. Dades mòbils
- e. Activar dades mòbils

En el cas de realitzar els passos sense èxit, segueix les instruccions que hi ha de les seccions 2 a la 6 d'aquest manual en funció del terminal mòbil.

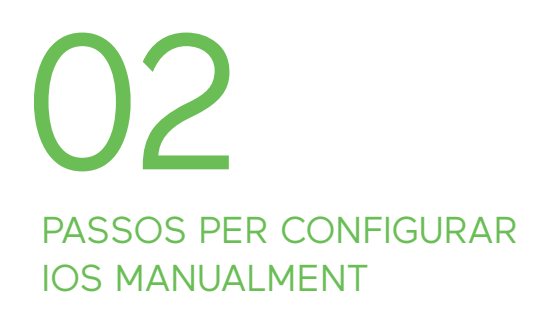

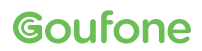

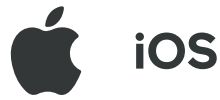

#### **01 Seleccionar mode "Broker"**

- a. Configuració
- b. Dades mòbils
- c. Aplicacions SIM
- d. Roaming
- e. Seleccionar mode "Broker"

NOTA. Al tornar, cal realitzar els mateixos passos seleccionant el mode "Home"

#### **02 Cercar manualment l'operador - iOS 12 i posteriors**

- a. Configuració
- b. Dades mòbils
- c. Selecció de xarxa
- d. Treure "Automàtic"
- e. Seleccionar la xarxa corresponent (consulta la xarxa [aquí\)](https://goufone.com/tarifes-roaming)

#### **02 Cercar manualment l'operador - Anteriors a iOS 12**

- a. Configuració
- b. Operador
- c. Treure "Automàtic"
- d. Seleccionar la xarxa corresponent (consulta la xarxa [aquí\)](https://goufone.com/tarifes-roaming)

#### **03 Configurar APN**

- a. Configuració
- b. Dades mòbils
- c. Xarxa de dades mòbils
- d. Cercar secció "Dades mòbils"
- e. A Punt d'accés posar inet.es (la resta de camps es deixen en blanc)

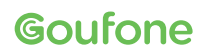

### PASSOS PER CONFIGURAR HUAWEI MANUALMENT 03

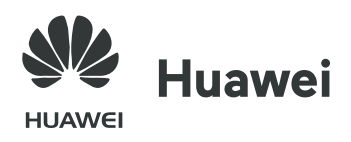

#### **01 Seleccionar mode "Broker"**

- a. Localitzar i obrir l'aplicació "Servicios SIM" (també pot ser "Servicios Aire", "SIM toolkit" o "Kit d'eines")
- b. Roaming
- c. Seleccionar mode "Broker"
- d. Esperar uns segons
- NOTA. Al tornar, cal realitzar els mateixos passos seleccionant el mode "Home"

#### **03 Configurar APN**

- a. Configuració
- b. Sense fil i xarxes
- c. Xarxa mòbil
- d. Nom del Punt d'Accés
- e. Menú (part superior dreta de la pantalla)
- f. APN nou
- g. A nom posar Goufone, i a APN posar inet.es
- h. A MCC posar 214 i a MNC posar 05 (apareix per defecte, comprovar que sigui correcte)
- i. A Tipus d'APN posar default (en minúscules)
- j. Guardar
- k. Seleccionar APN que s'acaba de crear

#### **02 Cercar manualment l'operador**

- a. Configuració
- b. Sense fil i xarxes
- c. Xarxa mòbil
- d. Operador
- e. Desactivar cerca automàtica
- f. Seleccionar la xarxa corresponent (consulta la xarxa [aquí](https://goufone.com/tarifes-roaming))
- g. Esperar un minut

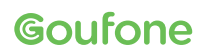

### PASSOS PER CONFIGURAR XIAOMI MANUALMENT 04

### **Xiaomi**

#### **01 Seleccionar mode "Broker"**

- a. Localitzar i obrir l'aplicació "Servicios SIM" (també pot ser "Servicios Aire", "SIM toolkit" o "Kit d'eines")
- b. Roaming
- c. Seleccionar mode "Broker"
- d. Esperar 30 segons

e. Si la xarxa no es detecta sola, passar al punt 2 NOTA. Al tornar, cal realitzar els mateixos passos seleccionant el mode "Home"

#### **02 Cercar manualment l'operador**

- a. Configuració
- b. Targetes SIM i xarxes mòbils
- c. Seleccionar la targeta on s'ha introduït la de Goufone
- d. Xarxes mòbils
- e. Treure l'opció de selecció automàtica
- f. Seleccionar la xarxa corresponent (consulta la xarxa [aquí](https://goufone.com/tarifes-roaming))

#### **03 Configurar APN**

- a. Configuració
- b. Targetes SIM i xarxes mòbils
- c. Seleccionar la targeta on s'ha introduït la de Goufone
- d. Nom del Punt d'Accés
- e. Afegir (símbol "+", Nou APN)
- f. A nom posar Goufone, i a APN posar inet.es
- g. Més
- h. Guardar
- i. Seleccionar l'APN creat
- j. Una vegada guardats els canvis, comprovar que l'APN creat queda així: Nom: Goufone MCC: 214 MNC: 05
	- APN: inet.es Tipus d'APN: default

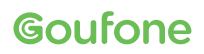

### PASSOS PER CONFIGURAR OPPO MANUALMENT 05

### **ODDO**

#### **01 Seleccionar mode "Broker"**

- a. Localitzar i obrir l'aplicació "Servicios SIM" (també pot ser "Servicios Aire", "SIM toolkit" o "Kit d'eines")
- b. Roaming
- c. Seleccionar mode "Broker"
- d. Esperar 30 segons

e. Si la xarxa no es detecta sola, passar al punt 2 NOTA. Al tornar, cal realitzar els mateixos passos seleccionant el mode "Home"

#### **03 Configurar APN**

- a. Ajustaments
- b. Targeta SIM i dades mòbils
- c. Nom del Punt d'Accés
- d. Afegir (símbol "+", Nou APN)
- e. Omplir els següents paràmetres: Nom: Goufone APN: inet.es Nom d'usuari: Goufone Contrasenya: Goufone MCC: 214 MNC: 03 Tipus d'autenticació: Cap Tipus d'APN: default f. Guardar
- g. Seleccionar l'APN creat

#### **04 Reiniciar el terminal**

#### **02 Cercar manualment l'operador**

- a. Ajustaments
- b. Targetes SIM i xarxes mòbils
- c. Seleccionar la targeta on s'ha introduït la de Goufone
- d. Xarxes mòbils
- e. Treure l'opció de selecció automàtica
- f. Seleccionar la xarxa corresponent (consulta la xarxa [aquí](https://goufone.com/tarifes-roaming))

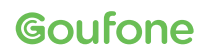

### PASSOS PER CONFIGURAR ANDROID MANUALMENT 06

## **Android (excepte Huawei, Xiaomi i Oppo)**

#### **01 Seleccionar mode "Broker"**

- a. Localitzar i obrir l'aplicació "Servicios SIM" (també pot ser "Servicios Aire", "SIM toolkit" o "Kit d'eines")
- b. Roaming
- c. Seleccionar mode "Broker"
- d. Esperar uns segons

NOTA. Al tornar, cal realitzar els mateixos passos seleccionant el mode "Home"

#### **03 Configurar APN**

- a. Ajustaments
- b. Xarxes mòbils
- c. Noms del punt d'accés o APN
- d. Afegir (símbol "+", Nou APN)
- e. A Nom posar Goufone, i a APN posar inet.es
- f. A MCC posar 214 i a MNC posar 05 (apareix per defecte, comprovar que sigui correcte)
- g. A Tipus d'APN posar default (en minúscules)
- h. Guardar
- i. Seleccionar APN que s'acaba de crear

#### **02 Cercar manualment l'operador**

- a. Ajustaments, connexions o més xarxes (depèn del terminal)
- b. Xarxes mòbils
- c. Operadors de xarxa
- d. Cerca manual
- e. Seleccionar la xarxa corresponent (consulta la xarxa [aquí\)](https://goufone.com/tarifes-roaming)
- f. Esperar un minut

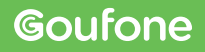

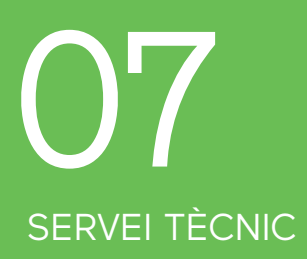

En el cas que amb aquest manual la línia segueixi sense funcionar, ens aniria molt bé que ens enviis un correu electrònic a **suport@goufone.com** amb la següent informació:

 - Una captura de pantalla de l'error o de les xarxes que apareixen quan intentes fer la connexió a la xarxa del país en qüestió

- El DNI del titular de la línia i el número de la línia afectada.

 - El país en el que et trobes, la xarxa a la que t'estàs intentant connectar i també si has comprovat que hi ha cobertura amb aquest operador a través d'un altre terminal connectat a aquesta xarxa.

També ens pots trucar les 24 hores del dia, 365 dies l'any per resoldre consultes o incidències amb urgència. En el cas d'estar a l'estranger, et pots posar en contacte amb nosaltres trucant al **+34 93 390 05 16**.

SUPORT@GOUFONE.COM

[GOUFONE.COM](https://goufone.com/)